# **BILAN DE RÉALISATION DE L'APPLICATION MOBILE AKEI**

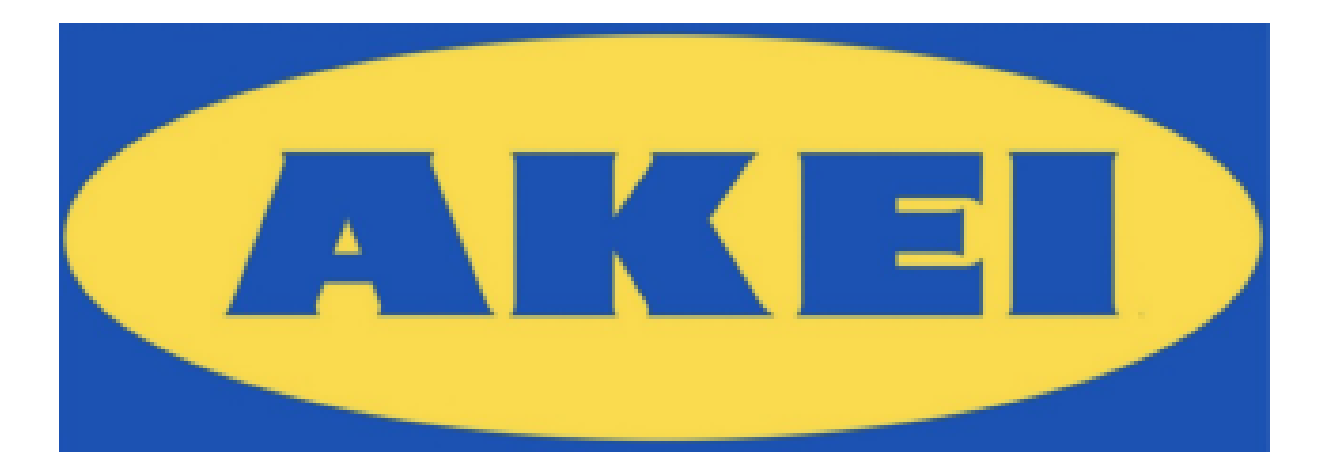

**IBAN ETCHEPAREBORDE FLORIAN GANDERATZ JULIE LEGENDRE** 2 SIO 18 mars 2022

1

# **Sommaire**

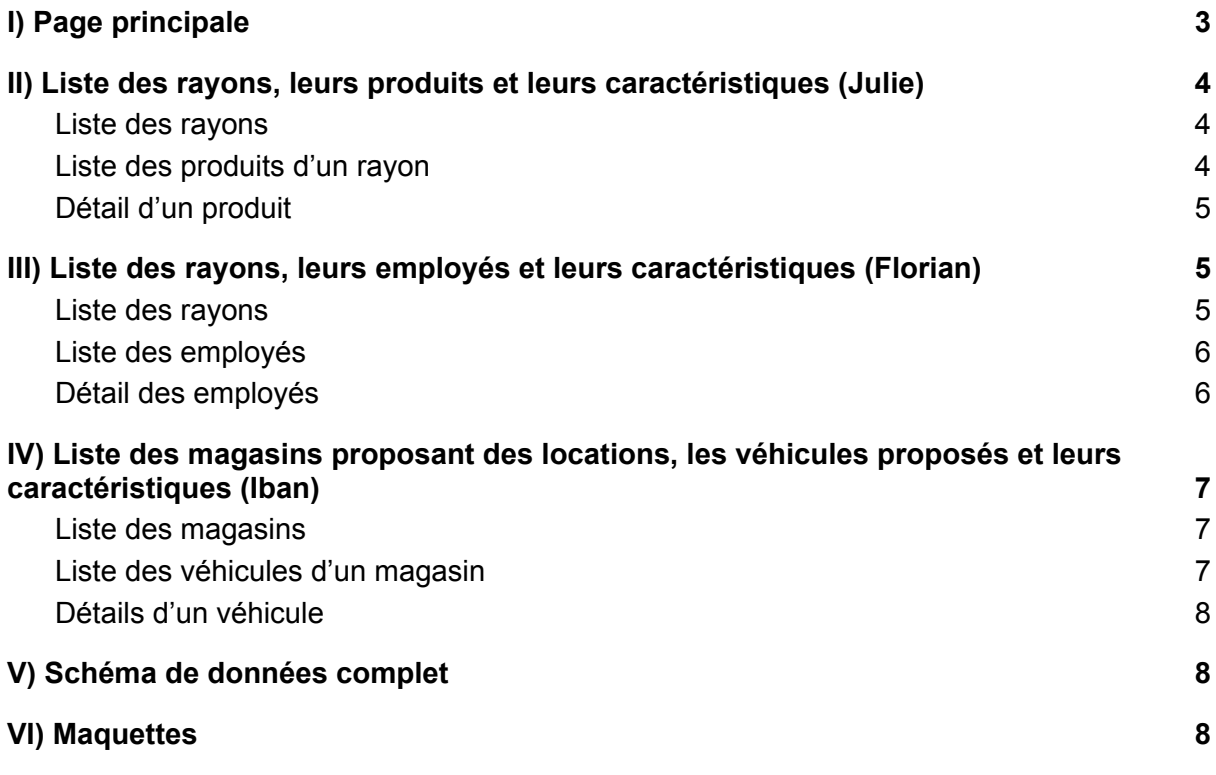

La société Akei est spécialisée dans la vente de meubles et de produits de la maison à prix attractif. Cette organisation possède de nombreux magasins en France et dans le monde entier.

Les produits sont visibles dans la partie exposition du magasin et sont organisés par « pièce » de la maison (chambre, cuisine, séjour, etc.). Dans chaque magasin, les employés sont spécialisés par pièce.

De plus, Akei vend des produits parfois très volumineux. Les colis ne sont pas toujours transportables dans les véhicules des clients. Un service de location est disponible dans chaque magasin où le client peut louer des camions et des véhicules utilitaires. Chaque magasin a un parc de véhicules. Les clients peuvent choisir parmi ces véhicules celui qui leur semble le plus adapté.

Akei nous a alors confié le développement de la solution applicative.

L'application mobile destinée aux employés d'Akei permet de répondre facilement aux questions des clients sur les trois thèmes suivants :

- les produits et leurs caractéristiques,
- les employés et leurs spécialités,
- les véhicules disponibles à la location.

## <span id="page-2-0"></span>**I) Page principale**

Sur la page principale, il y a alors 3 boutons qui redirigent vers les trois thèmes énoncés précédemment. Pour chaque thème, il y a :

- Une liste principale
- Sur sélection d'un élément de cette liste, affichage de la sous-liste
- Sur sélection d'un élément de la sous-liste, l'application affiche en détail l'élément sélectionné.

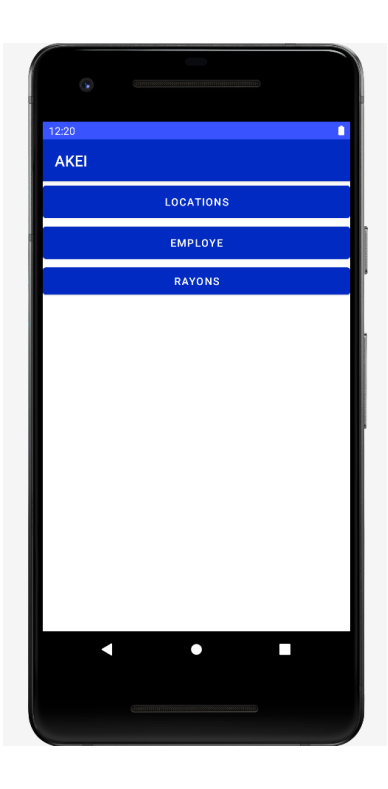

## <span id="page-3-0"></span>**II) Liste des rayons, leurs produits et leurs caractéristiques (Julie)**

Pour faire apparaître la liste des rayons, il suffit d'appuyer sur le bouton "Rayon" sur la page principale.

#### <span id="page-3-1"></span>**1) Liste des rayons**

L'utilisateur de l'application, un employé d'Akei, voit apparaître la liste des rayons du magasin. Il peut alors cliquer sur le rayon de son choix pour voir les produits de celui-ci.

Les rayons sont affichés dans une ListView.

RayonAdapter, qui hérite de la classe BaseAdapter est l'adapteur qui permet de transformer une liste d'objets (ici Rayon) en une liste d'objets graphiques. Cet adapteur a été personnalisé pour afficher les rayons.

Chaque élément d'une ListView ont un style spécifique. Ce style est défini dans le layout "lv\_rayons\_element".

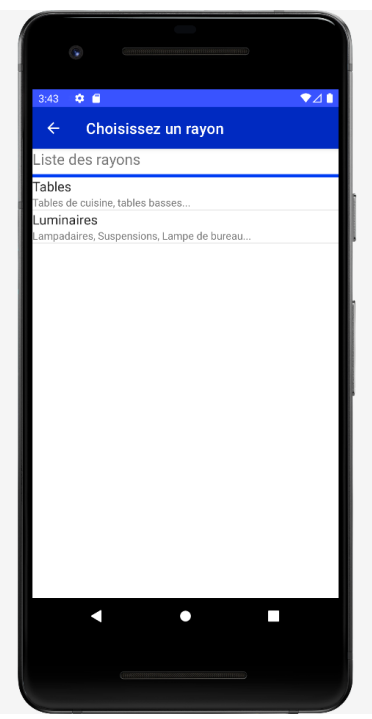

#### <span id="page-3-2"></span>**2) Liste des produits d'un rayon**

L'utilisateur voit alors sur cette page tous les produits du rayon qu'il a sélectionné à la page d'avant. Il peut désormais cliquer sur un produit pour voir son détail.

La position du rayon choisi sur la première page est alors transmise à la deuxième page grâce à un Bundle. Il est rappelé dans un TextView le nom du rayon des produits affichés.

Les produits d'un rayon sont affichés dans une ListView. ProduitsRAdapter, qui hérite de la classe BaseAdapter est l'adapteur qui permet de transformer une liste d'objets (ici Produit) en une liste d'objets graphiques. Cet adapteur a été personnalisé pour afficher les produits.

Chaque élément d'une ListView ont un style spécifique. Ce style est défini dans le layout "ly produitsr\_element".

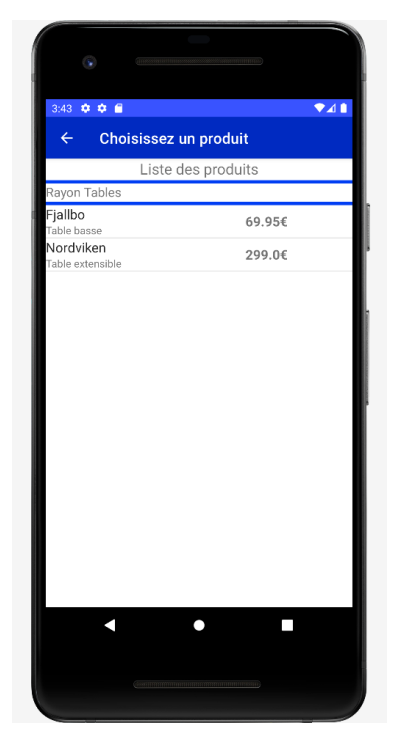

## <span id="page-4-0"></span>**3) Détail d'un produit**

L'utilisateur voit alors sur cette page le détail du produit qu'il a sélectionné à la page d'avant. Il est affiché :

- $\bullet$  le nom du produit,
- sa description technique,
- sa couleur,
- ses dimensions,
- son prix.

La position du produit choisi sur la page précédente est alors transmise à cette page grâce à un Bundle. Les informations du produit sont ensuite affichées dans des TextView.

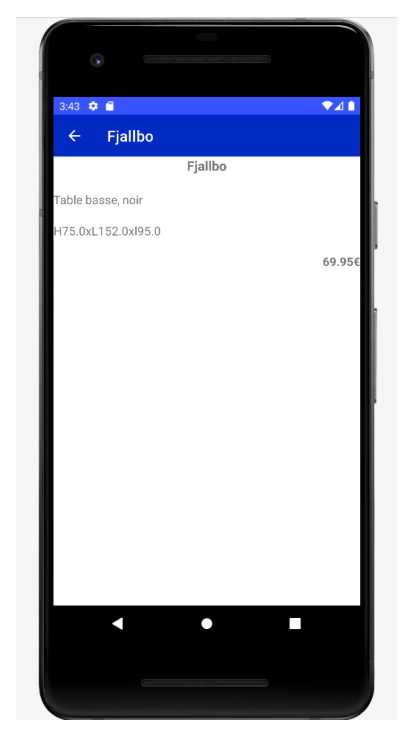

## <span id="page-4-1"></span>**III) Liste des rayons, leurs employés et leurs caractéristiques (Florian)**

### <span id="page-4-2"></span>**1) Liste des rayons**

Liste contenant tous les rayons du magasin. Lorsque l'utilisateur appuie sur l'un des rayons, Il accède à la page contenant les employés de ce rayon en question.

Il s'agit d'un ListView contenant les données de l'ArrayList lesRayons.

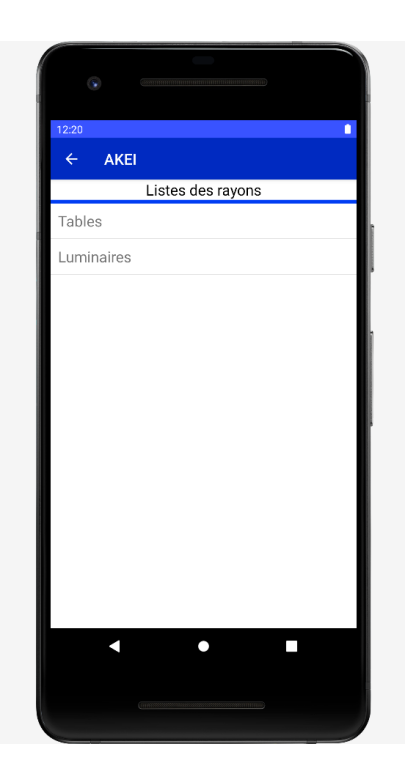

## <span id="page-5-0"></span>**2) Liste des employés**

Liste contenant tous les employés d'un rayon.

Lorsque l'utilisateur appuie sur l'employé, il est redirigé vers le détail de celui-ci.

Il s'agit d'un ListView contenant les employés du rayon sélectionné.

La liste affiche seulement les employés du rayon car il on été transmis d'une activity à une autre avec un Bundle.

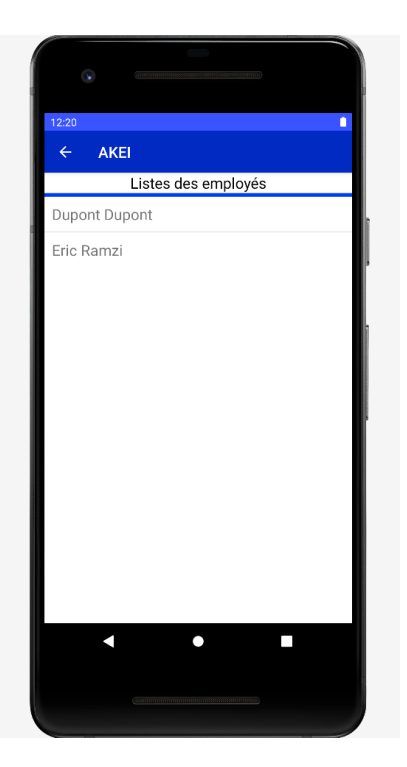

## <span id="page-5-1"></span>**3) Détail des employés**

Page contenant les informations d'un employé:

- Son nom
- Son prénom
- Son numéro de téléphone
- Son eMail

Comme précédemment les informations sont récupérées avec le Bundle envoyé de l'activity précédente.

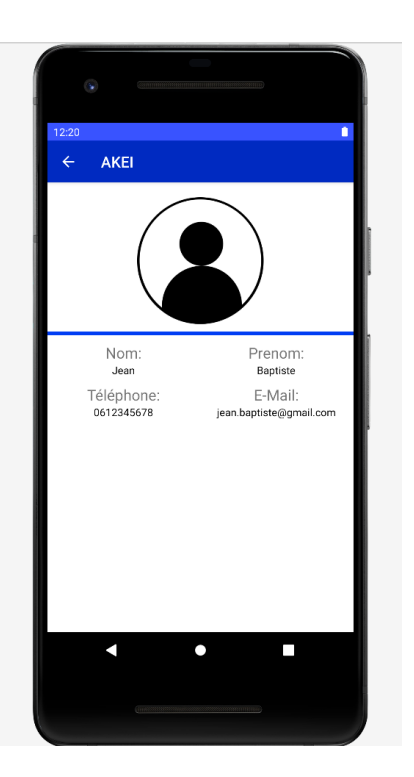

## <span id="page-6-0"></span>**IV) Liste des magasins proposant des locations, les véhicules proposés et leurs caractéristiques (Iban)**

#### <span id="page-6-1"></span>**1) Liste des magasins**

L'utilisateur arrive sur une page listant tous les magasins enregistrés dans l'application. Il peut cliquer dessus pour arriver à la liste des véhicules proposés à la location par le magasin.

Les informations sont affichées dans un ListView avec un Adapter customisé créé en faisant un héritage de la classe BaseAdapter.

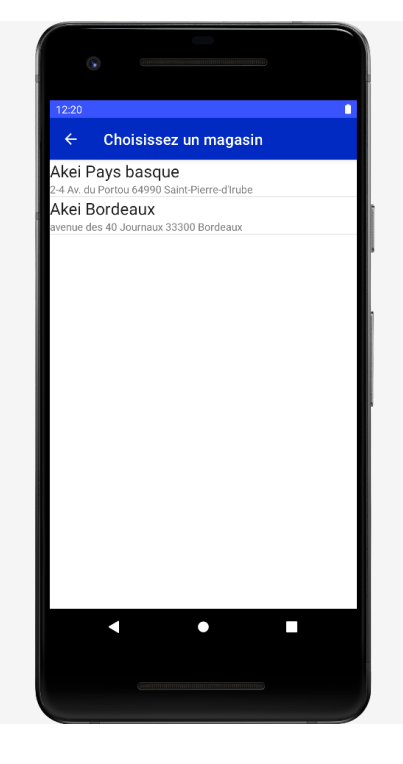

### <span id="page-6-2"></span>**2) Liste des véhicules d'un magasin**

Sur cette page, l'utilisateur peut voir tous les véhicules proposés à la location par un magasin. Il pourra cliquer sur un véhicule pour avoir des détails sur celui-ci.

L'indice du magasin dans la liste des magasins est passé à l'Intent dans ses extras pour ensuite pouvoir récupérer le magasin en question depuis le modèle.

Les informations sont affichées dans des TextView.

Les informations sont affichées dans un ListView avec un Adapter customisé créé en faisant un héritage de la classe BaseAdapter.

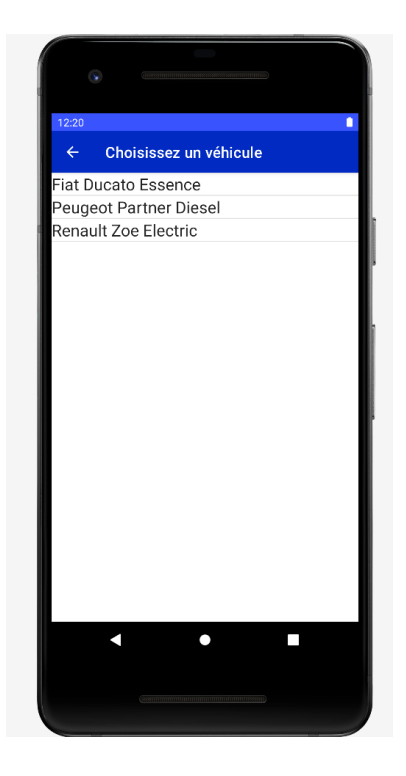

#### <span id="page-7-0"></span>**3) Détails d'un véhicule**

Sur cette page, l'utilisateur a toutes les informations sur le véhicule qu'il a sélectionné :

- son nom
- sa marque
- son carburant
- son kilométrage
- son immatriculation
- ses dimensions (longueur, largeur, hauteur, volume)

L'indice du magasin dans la liste des magasins et du véhicule dans la liste des véhicules du magasin sont passés à l'Intent dans ses extras pour ensuite pouvoir récupérer le véhicule en question depuis le modèle.

Les informations sont affichées dans des TextView.

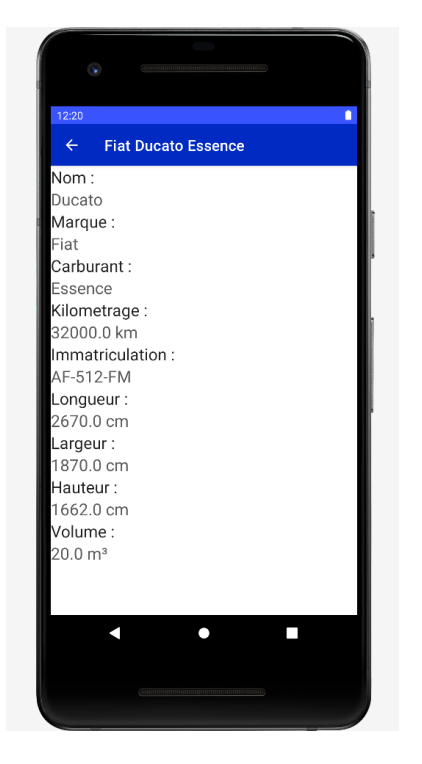

# <span id="page-7-1"></span>**V) Schéma de données complet**

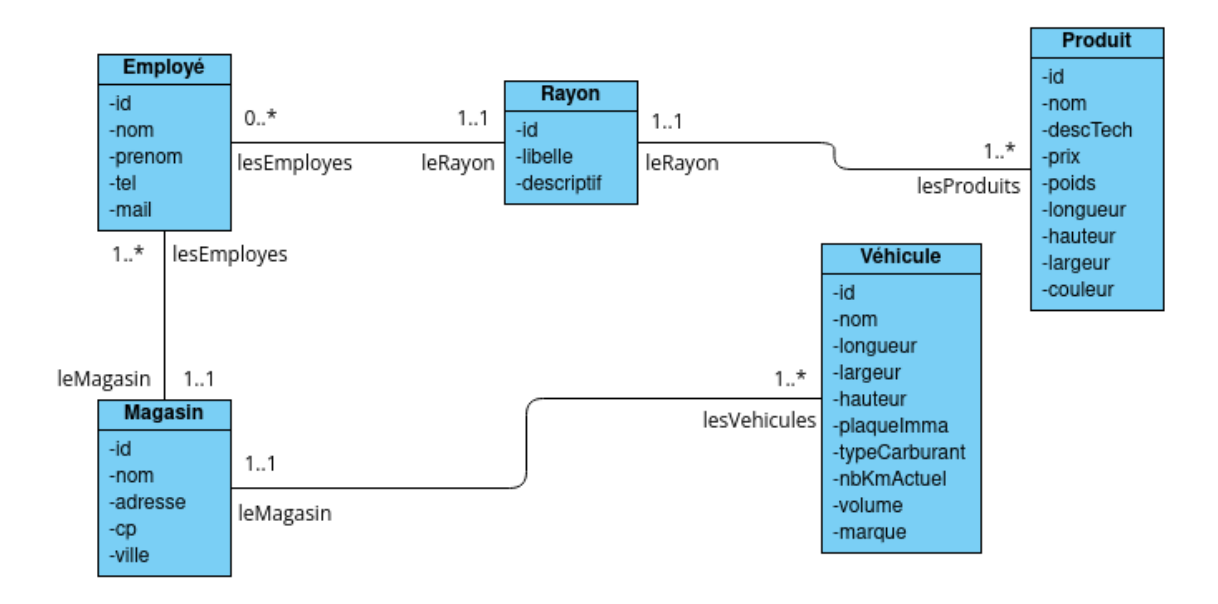

# <span id="page-7-2"></span>**VI) Maquettes**

[https://www.figma.com/proto/ZDTzZ1AC1PhZJZPOl9mJo8/AKEI?page-id=0%3A1&node-id=](https://www.figma.com/proto/ZDTzZ1AC1PhZJZPOl9mJo8/AKEI?page-id=0%3A1&node-id=2%3A57&viewport=241%2C48%2C0.37&scaling=min-zoom&starting-point-node-id=2%3A57) [2%3A57&viewport=241%2C48%2C0.37&scaling=min-zoom&starting-point-node-id=2%3A57](https://www.figma.com/proto/ZDTzZ1AC1PhZJZPOl9mJo8/AKEI?page-id=0%3A1&node-id=2%3A57&viewport=241%2C48%2C0.37&scaling=min-zoom&starting-point-node-id=2%3A57)